## **POUR L'ÉCOLE DE LA CONFIANCE**

# LES TÉLÉSERVICES **DESTINÉS AUX FAMILLES** D'ÉLÈVES DE 3<sup>E</sup>

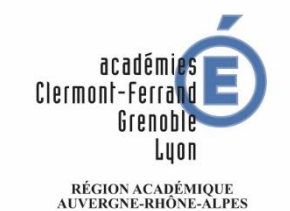

MINISTÈRE<br>DE L'ÉDUCATIONALE ET DE LA JEUNESSE<br>DE L'ENSEIGNEMENT SUPÉRIEUR,<br>DE LA RECHERCHE DE LA RECHERCHE<br>ET DE LA RECHERCHE

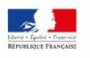

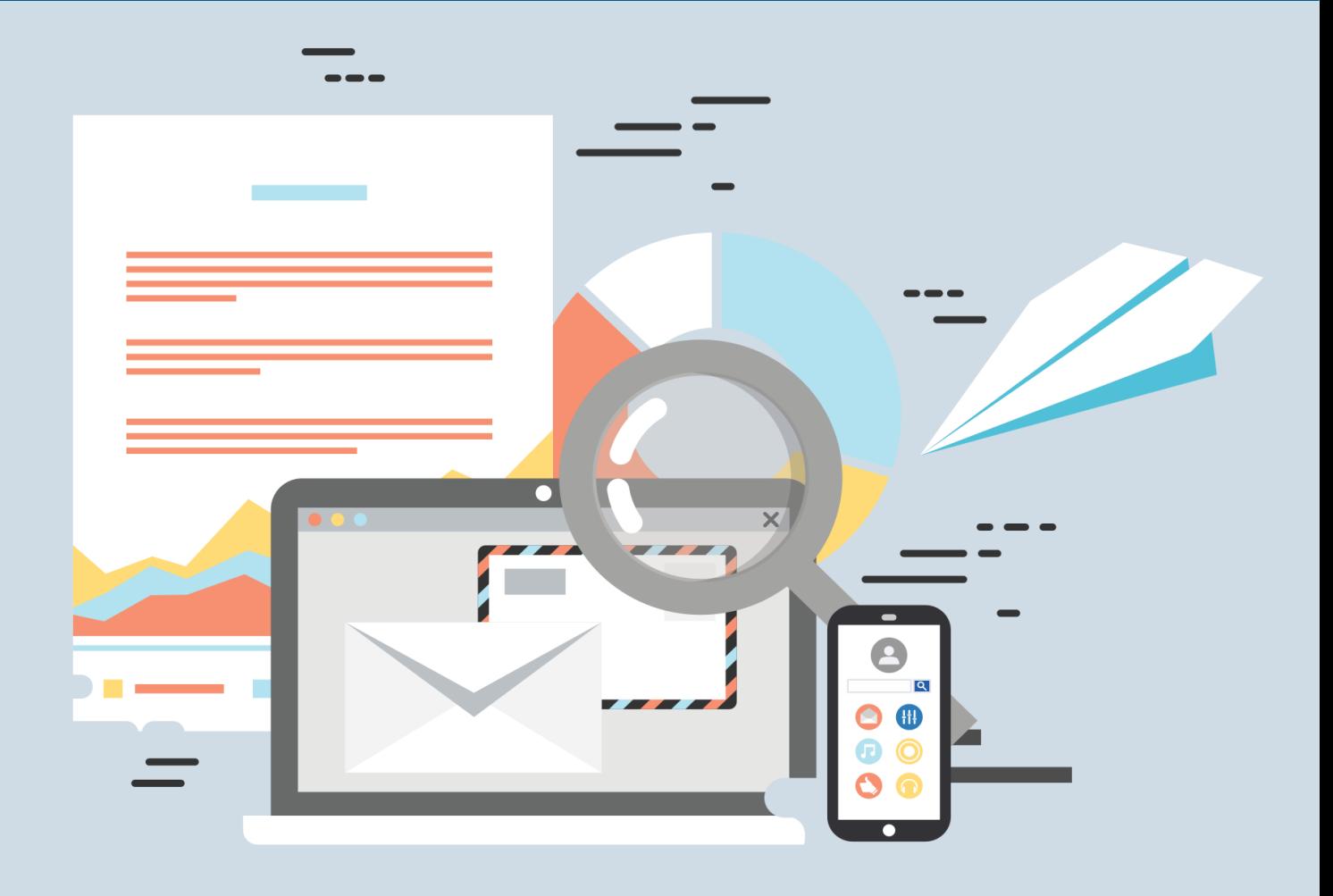

# **DES TÉLÉSERVICES : POURQUOI ? COMMENT ?**

## **Pourquoi ?**

Le service en ligne « Scolarité services » permet un suivi de la scolarité et les démarches en ligne pour les parents d'élèves de collège et de lycée. Lors de l'année de 3<sup>e</sup> de votre enfant, il vous permettra :

- De suivre l'orientation de votre enfant tout au long de l'année
- De suivre l'affectation de votre enfant : rechercher les formations en lycée et formuler des vœux
- De s'inscrire en lycée

### **Comment accéder au service « scolarité services » ?**

L'utilisation des téléservices est possible depuis n'importe quel ordinateur, tablette ou smartphone connecté à Internet, 7 jours sur 7, 24 heures sur 24.

Le service est accessible de deux manières :

- ▶ Depuis l'ENT de votre établissement.
- Directement depuis l'adresse suivante :

#### [https://teleservices.ac-lyon.fr](https://teleservices.ac-lyon.fr/)

Si vous n'avez pas encore activé votre compte ou si vous ne savez plus comment vous connecter : vous trouverez toutes les informations nécessaires pour vous aider sur la page « Aide pour la première connexion des parents » à l'adresse suivante :

[https://www.education.gouv.fr/scolarite-services-aide-la-premiere](https://www.education.gouv.fr/scolarite-services-aide-la-premiere-connexion-des-parents-11939)[connexion-des-parents-11939](https://www.education.gouv.fr/scolarite-services-aide-la-premiere-connexion-des-parents-11939)

L'utilisation des téléservices reste facultative.

En savoir plus sur les procédures d'affectation dans l'académie de Lyon :<http://saio.ac-lyon.fr/spip/spip.php?article280>

## **DES TÉLÉSERVICES A VOTRE SERVICE**

#### **1) Le téléservice Orientation**

La campagne d'orientation a lieu à la fin du  $2<sup>eme</sup>$  trimestre ou du  $1<sup>er</sup>$  semestre (intentions provisoires), et à la fin du 3<sup>ème</sup> trimestre ou du 2<sup>nd</sup> semestre (choix définitifs), selon un calendrier fixé par l'académie.

Il permet :

- De demander une (ou des) voie(s) d'orientation pour la poursuite de la scolarité de votre enfant : 2<sup>de</sup> générale et technologique, 2<sup>de</sup> professionnelle, 1 re année de CAP
- De consulter les avis du conseil de classe aux demandes que vous avez formulées
- D'accuser réception (intentions provisoires) et de faire part de votre accord ou désaccord (choix définitifs) suite aux propositions du conseil de classe
- De consulter la décision d'orientation prise par le chef d'établissement en cas d'accord

#### **2) Le téléservice Affectation**

La campagne d'affectation a lieu d'avril à juillet.

Il permet :

- $\triangleright$  De consulter les offres de formation post  $3<sup>e</sup>$  proposées en lycée par les académies et d'obtenir de l'information sur le contenu de ces formations et les procédures d'admission (de début avril à début juin)
- De saisir et enregistrer vos demandes de poursuite d'étude (du 25 mai au 8 juin)
- ▶ De consulter les résultats à vos demandes (à partir du 1er juillet)

#### **3) Le téléservice Inscription**

La campagne d'inscription a lieu de fin juin à début juillet.

Il permet :

- De prendre connaissance du résultat de l'affectation (établissement et formation)
- De procéder à l'inscription dans l'établissement
- De préciser les enseignements souhaités si besoin : enseignements optionnels, langue ou sport
- De mettre à jour la fiche de renseignements administratifs, de consulter les pièces à fournir et de compléter le dossier d'inscription en téléchargeant certains documents.

## UTILISER LE TÉLÉSERVICES AFFECTATION

Vous avez plusieurs possibilités pour rechercher une formation avec le téléservice Affectation (TSA) :

#### **Par l'académie visée** (recommandé) :

- o Choisir l'académie, exemple : Lyon
- o Eventuellement affiner avec le département (Ain, Loire ou Rhône)
- o Ensuite vous pouvez filtrer plus précisément :
	- **Un établissement**
	- Une voie d'orientation ( $2<sup>de</sup>$  générale et technologique,  $2<sup>de</sup>$ professionnelle ou 1<sup>re</sup> année de CAP)
	- Le statut de la formation : scolaire ou apprentissage
	- **Le secteur : public ou privé**
	- Un établissement avec internat
	- Ou utiliser d'autres filtres : établissements agricoles, établissements maritimes, campus de métiers

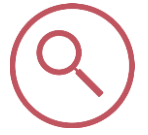

#### **Par le nom de la formation** :

o Entrer le nom précis et le lieu de la formation

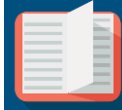

**Suite à votre recherche**, vous avez tout de suite des informations

concernant :

- Le secteur de l'établissement
- Le statut de la formation
- La position de l'établissement sur la carte interactive

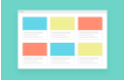

Si vous cliquez sur « **Plus d'infos** » vous accédez à :

- o La « fiche établissement » avec les coordonnées et les formations proposées dans l'établissement
- o La « fiche formation » qui donne une description précise de la formation choisie